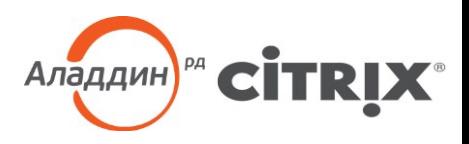

# Настройка аутентификации в Citrix XenDesktop 7.x c **ИСПОЛЬЗОВАНИЕМ** смарт-карт JaCarta **PKI**

Краткое руководство

#### Аннотация

Настоящий документ представляет собой сведения о настройке двухфакторной аутентификации с использованием смарт-карт JaCarta PKI в виртуальной среде Citrix XenDesktop версии 7.x.

За технической поддержкой обращайтесь на веб-сайт ЗАО «Аладдин Р. Д.» по адресу http://www.aladdin-rd.ru/support/index.php.

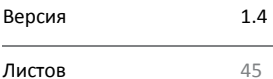

Телефон +7 (495) 223-00-01 • Факс +7 (495) 646-64-40 • aladdin@aladdin-rd.ru • www.aladdin-rd.ru

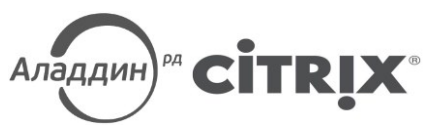

# Содержание

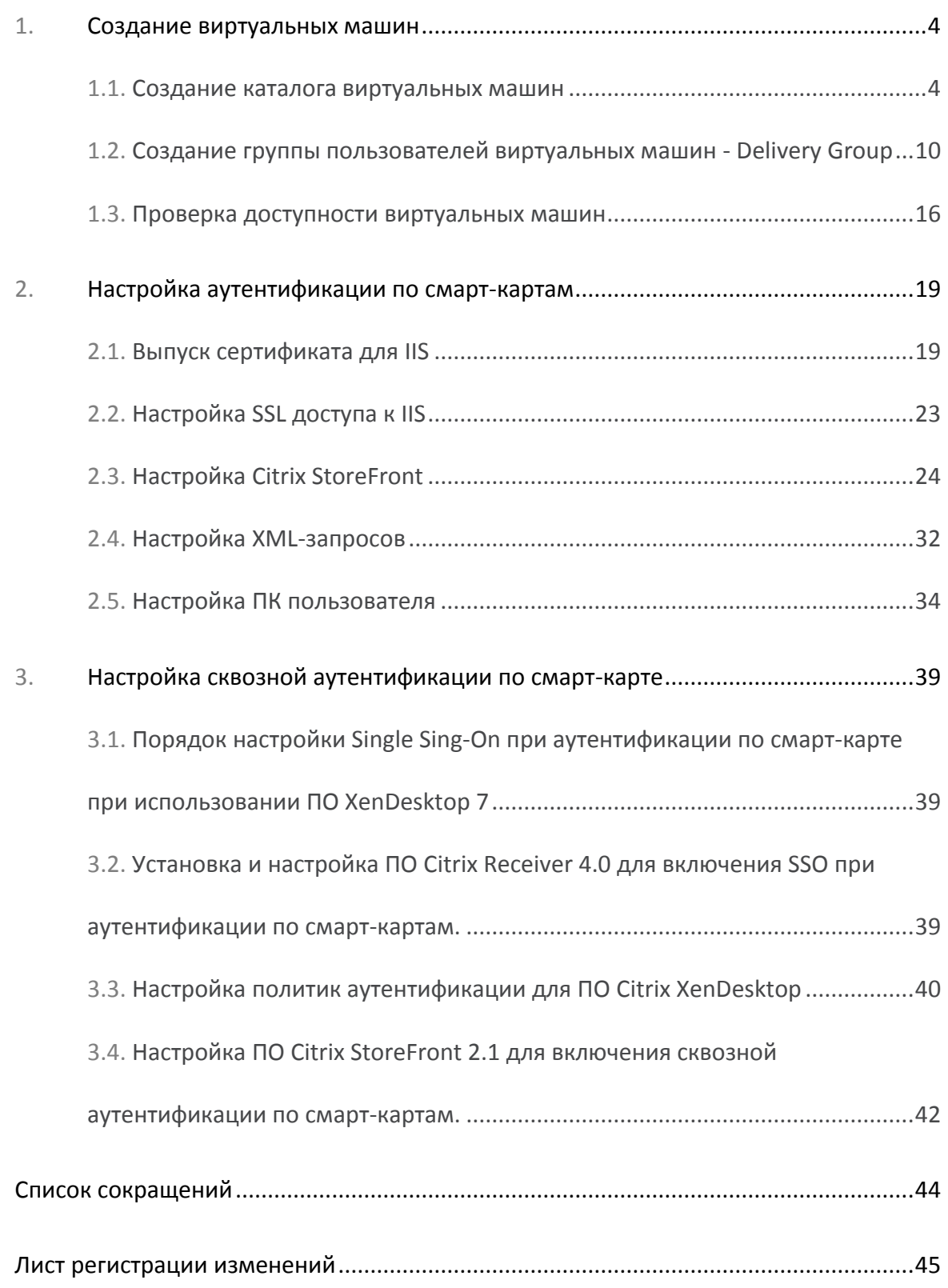

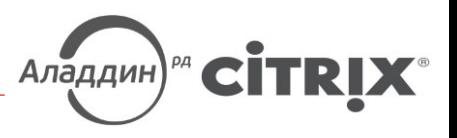

#### **Краткое описание инфраструктуры демо-стенда**

- Microsoft Windows Server 2008 R2 сервер с ролью контроллер домена (DC.aladdin.local).
- Microsoft Windows Server 2008 R2 сервер с ролью центр сертификации Microsoft Certification Authority (MS CA) (CA.aladdin.local):
	- JC Client 6.24.16.
- **Microsoft Windows Server 2008 R2 компоненты программного обеспечения (ПО) XenDesk**top (Citrix Director, Citrix License Server, Citrix Studio, Citrix StoreFront, Citrix Delivery Controller) (XD7.aladdin.local). Данные компоненты могут быть установлены на разных серверах.
	- ПО Citrix XenDesktop 7.0.
- Microsoft Windows 7 64-bit тестовый ПК пользователя (Test2.aladdin.local):
	- Citrix Receiver 4.0.0.45893;
	- JC Client 6.24.16.
- $\bullet$  Microsoft Windows 7 32-bit тестовая эталонная машина «золотой» образ, с которого будут развернуты виртуальные машины для пользователей (win7x32.aladdin.local):
	- Citrix Receiver 4.0.0.45893;
	- JC Client 6.24.16;
	- Virtual Delivery Agent.

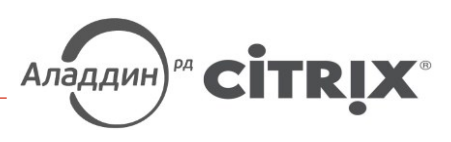

# <span id="page-3-1"></span>1. Создание виртуальных машин

### 1.1. Создание каталога виртуальных машин

Перед созданием каталога для виртуальных машин необходимо подготовить эталонную машину. В данном тестовом окружение - это виртуальная машина с операционной системой (OC) Windows 7 (32-bit).

Для подготовки эталонной машины на неё необходимо установить ПО Virtual Delivery Agent (дистрибутив, которого расположен на диске с ПО XenDesktop 7.0), JC Client 6.24.16<sup>1</sup>, а также другое ПО, которое необходимы для работы пользователей данной группы. После установки виртуальную машину необхо-ДИМО ВЫКЛЮЧИТЬ.

#### Создание каталога для виртуальных машин

На сервере, где установлен компонент Citrix Studio<sup>2</sup>, запустите Citrix Studio (Start -> All Programs -> Citrix), подключитесь к Citrix Delivery Controller и перейдите в Machine Catalogs, запустите мастер создания каталога Create Machine Catalog (рис. 1).

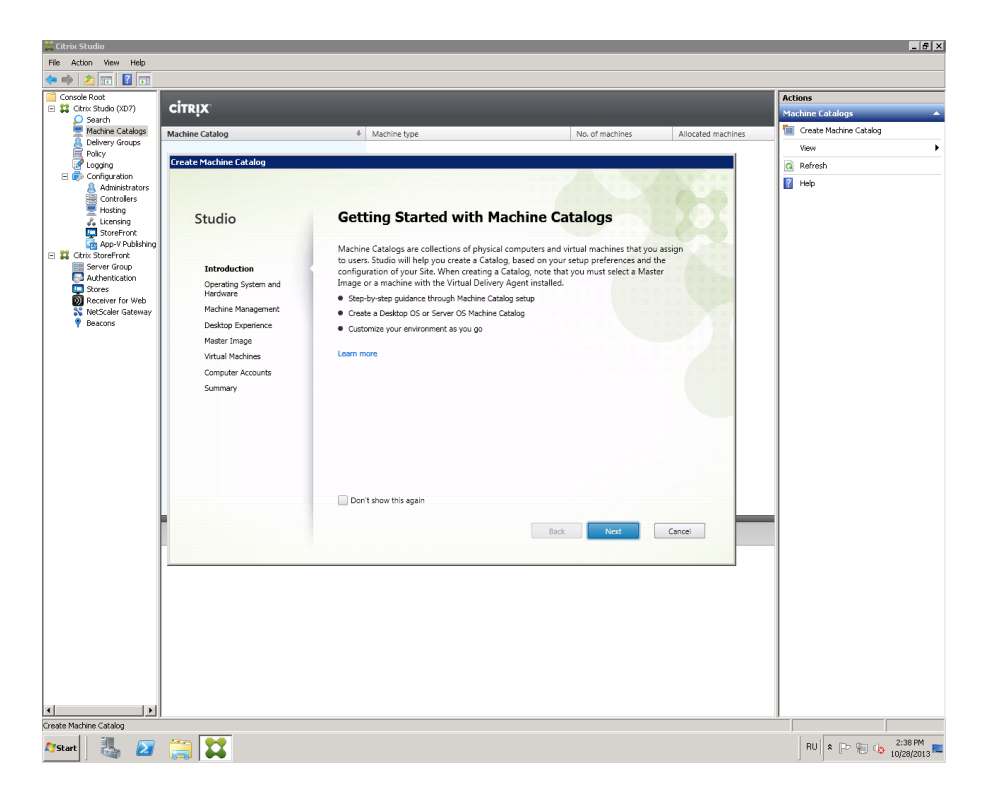

<span id="page-3-0"></span>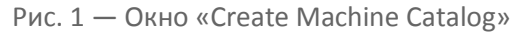

Нажмите Next.

<sup>&</sup>lt;sup>1</sup> Установка и настройка ПО JC Client 6.24.16 описана в документе «JC-Client — Руководство администратора». <sup>2</sup> Установка и настройка ПО Citrix XenDesktop 7.х описана на сайте

http://support.citrix.com/proddocs/topic/xendesktop-71/cds-install-config-intro.html

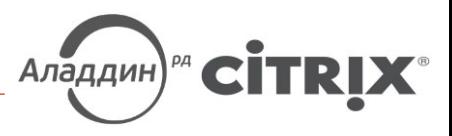

Выберите пункт **Windows Desktop OS или другой пункт в зависимости от настроек вашей среды** ([рис.](#page-4-0) 2).

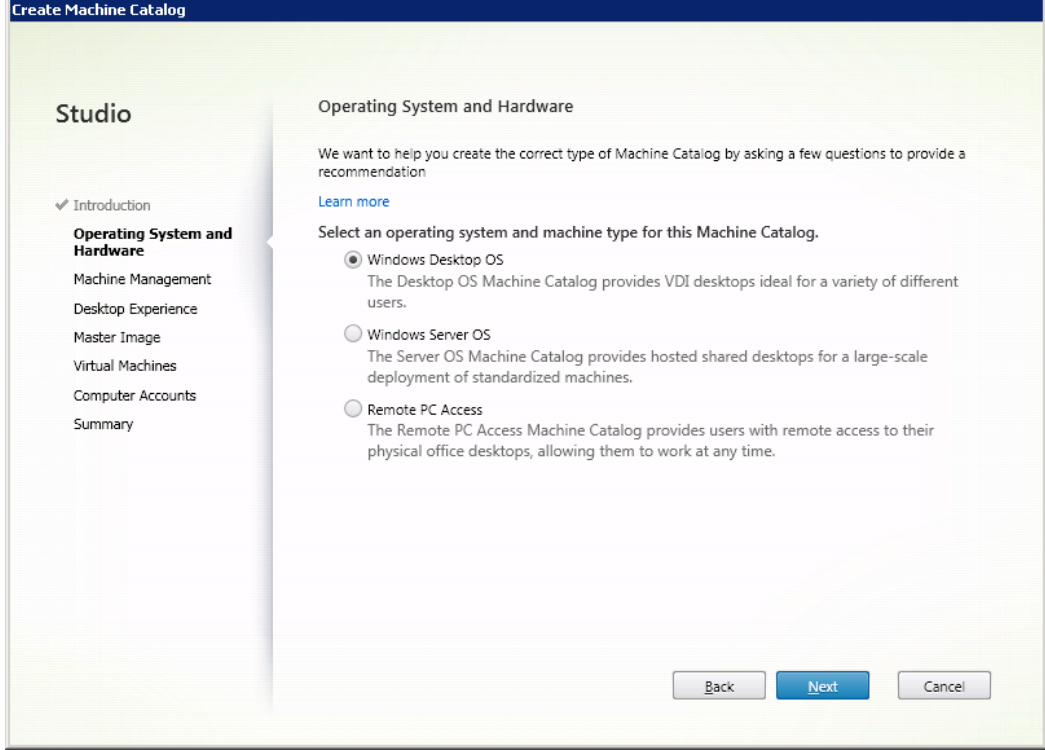

<span id="page-4-0"></span>Рис. 2 — Окно выбора операционной системы для каталога

#### Нажмите **Next.**

Выберите пункт **Virtual machines** и **Machine Creation Services (MCS)** ([рис](#page-4-1). 3).

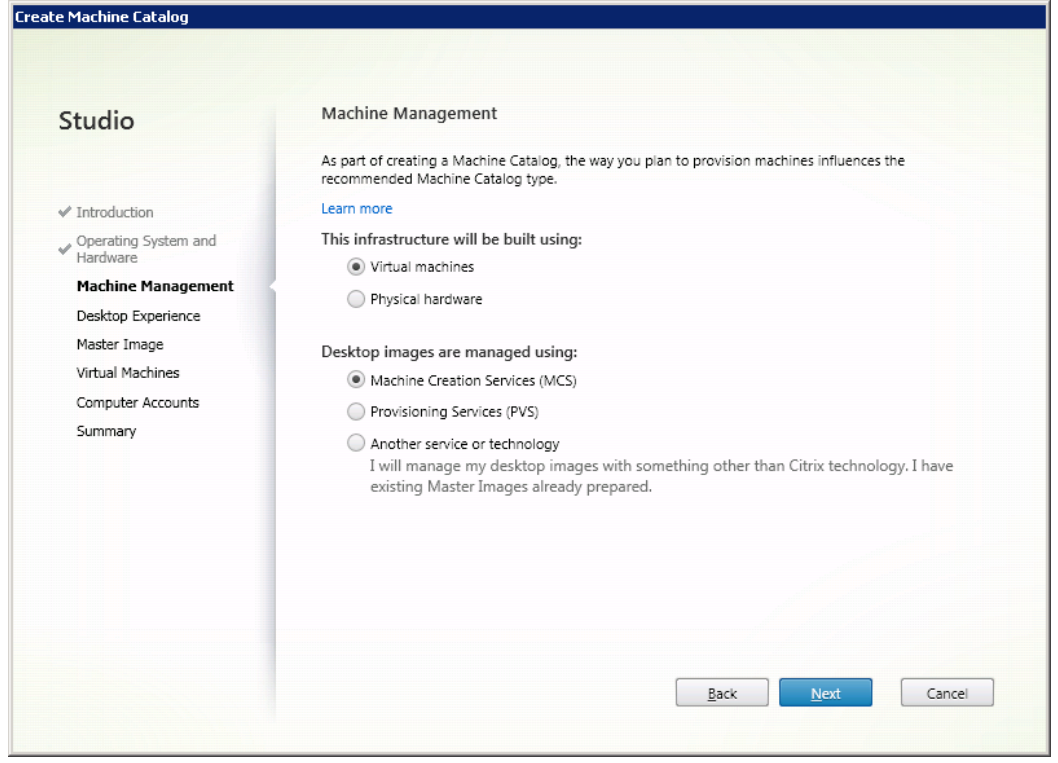

<span id="page-4-1"></span>Рис. 3 — Окно выбора способа доставки виртуальной машины

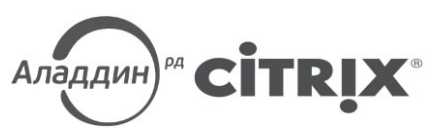

#### Нажмите **Next.**

В окне **Desktop Experience** настройте параметры рабочих столов для пользователей и способ хранения пользовательских данных, так как показано ниже [\(рис.](#page-5-0) 4). Могут быть выбраны другие параметры в зависимости от настроек вашей среды и требуемых задач.

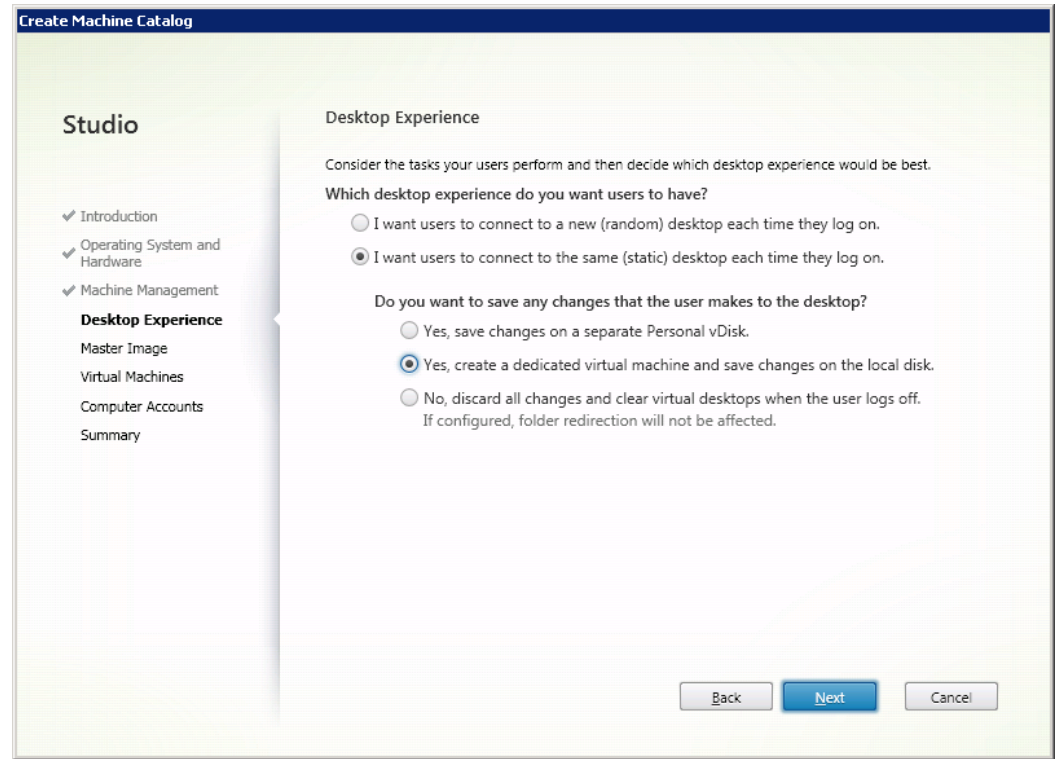

<span id="page-5-0"></span>Рис. 4 — Окно настроек параметров виртуальной машины

#### Нажмите **Next.**

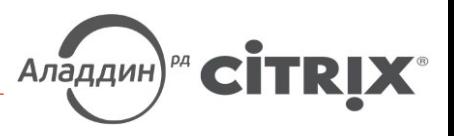

Из списка доступных виртуальных машин выберите ранее созданную эталонную машину ([рис.](#page-6-0) 5).

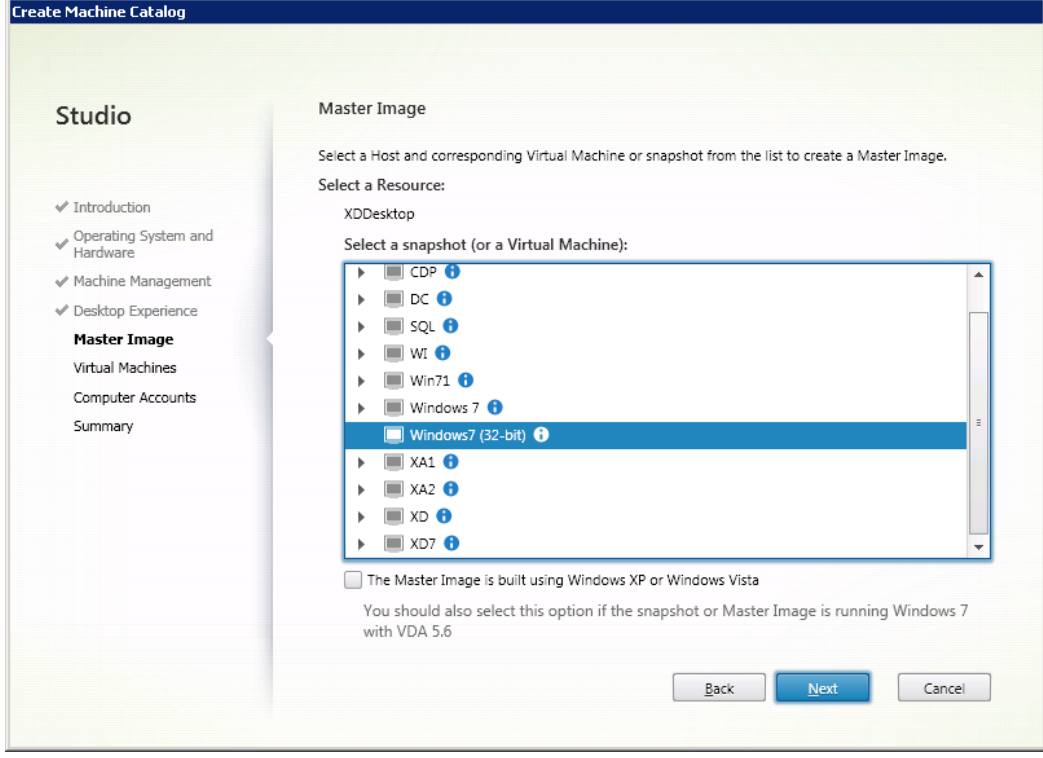

<span id="page-6-0"></span>Рис. 5 — Окно выбора эталонной машины

#### Нажмите **Next.**

Задайте количество виртуальных машин в каталоге и задайте их технические характеристики ([рис.](#page-6-1) 6).

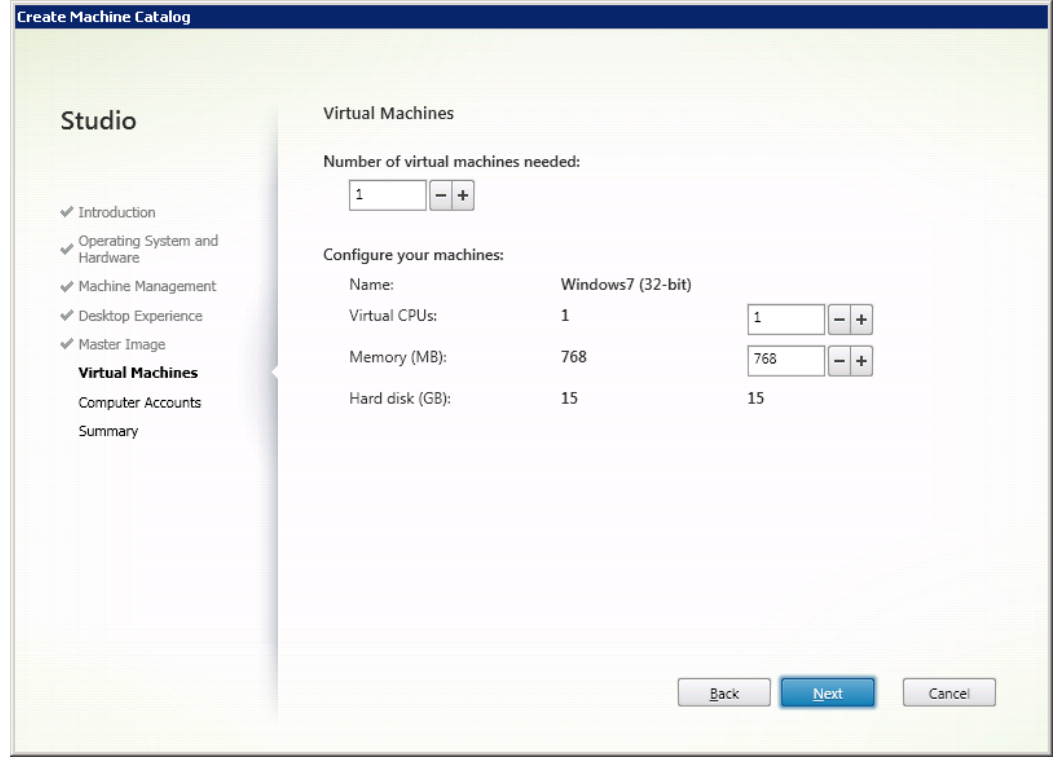

<span id="page-6-1"></span>Рис. 6 — Выбор параметров виртуальных машин пользователей

Настройка аутентификации в Citrix XenDesktop 7.х с использованием смарт-карт JaCarta PKI Краткое руководство

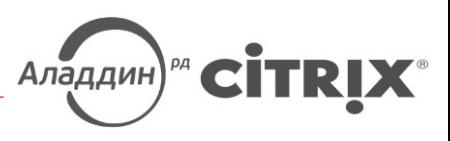

Нажмите Next.

Настрайте схему для автоматического добавления учетных записей созданных машин в службу каталогов Active Directory (AD) (рис. 7).

> Для простоты администрирования можно предварительно создать организационный модуль (OU) в службе каталогов АD, куда будут добавлены учетные записи создаваемых виртуальных машин.

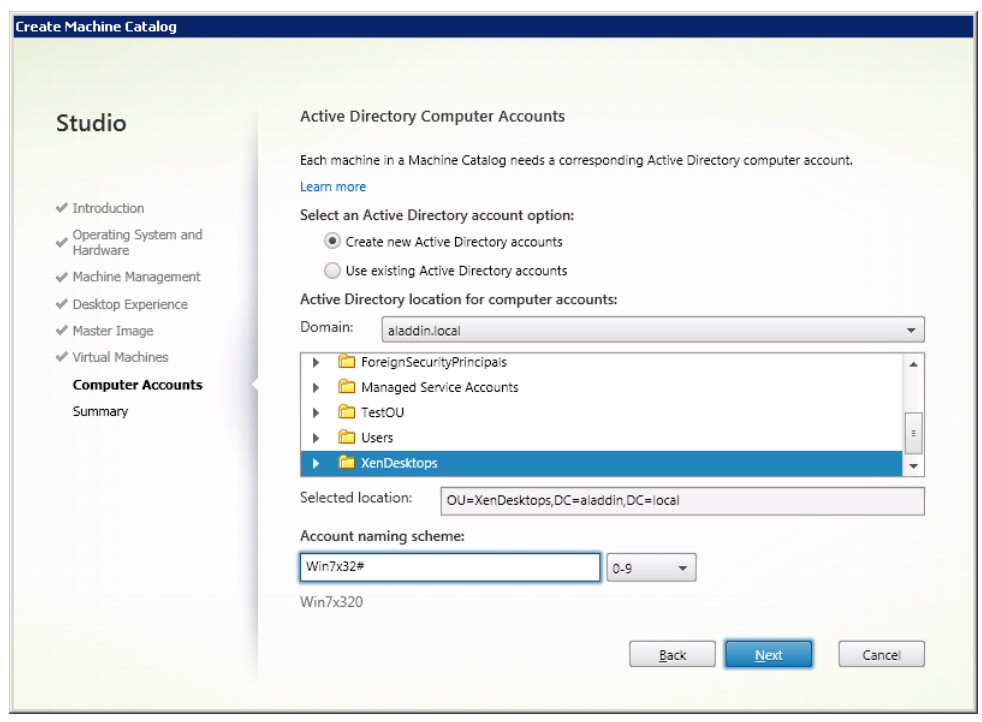

<span id="page-7-0"></span>Рис. 7 - Окно «Active Directory Computer Account»

Нажмите Next.

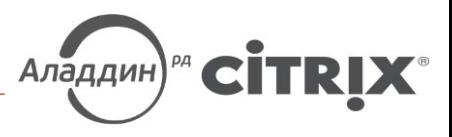

Проверьте параметры создаваемых виртуальных машин и определите имя для каталога, а также имя виртуальной машины для отображения у пользователей (рис. 8).

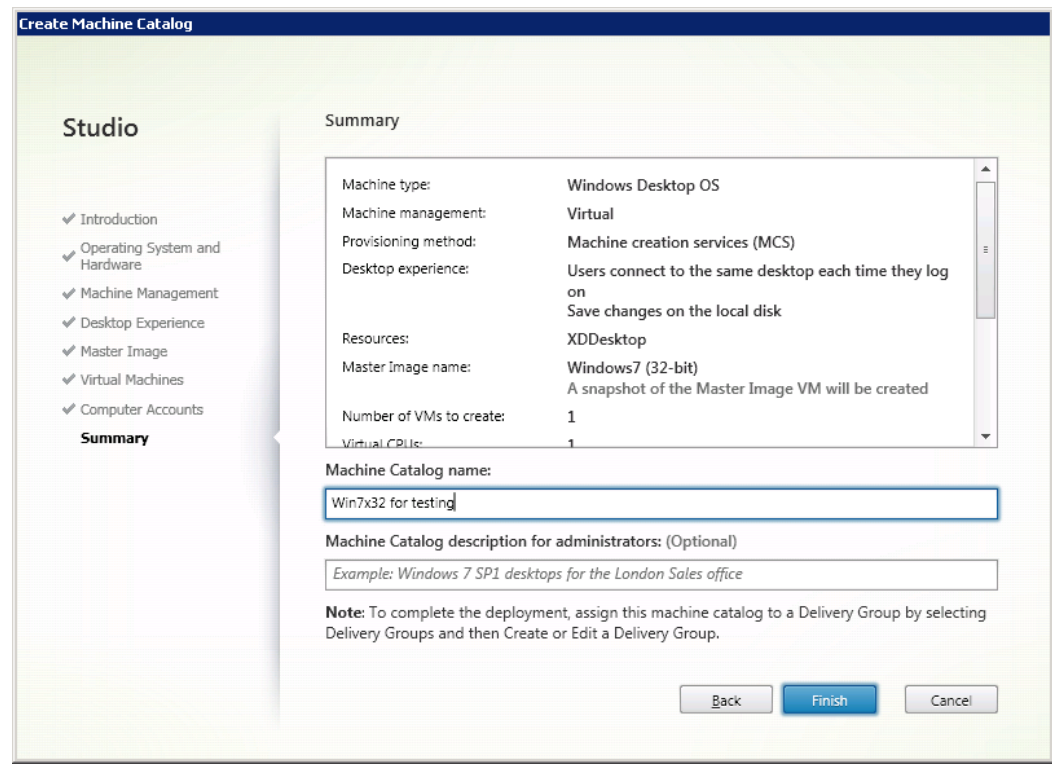

<span id="page-8-0"></span>Рис. 8 - Окно «Summary»

#### Нажмите Finish.

Каталог виртуальных машин создан (рис. 9).

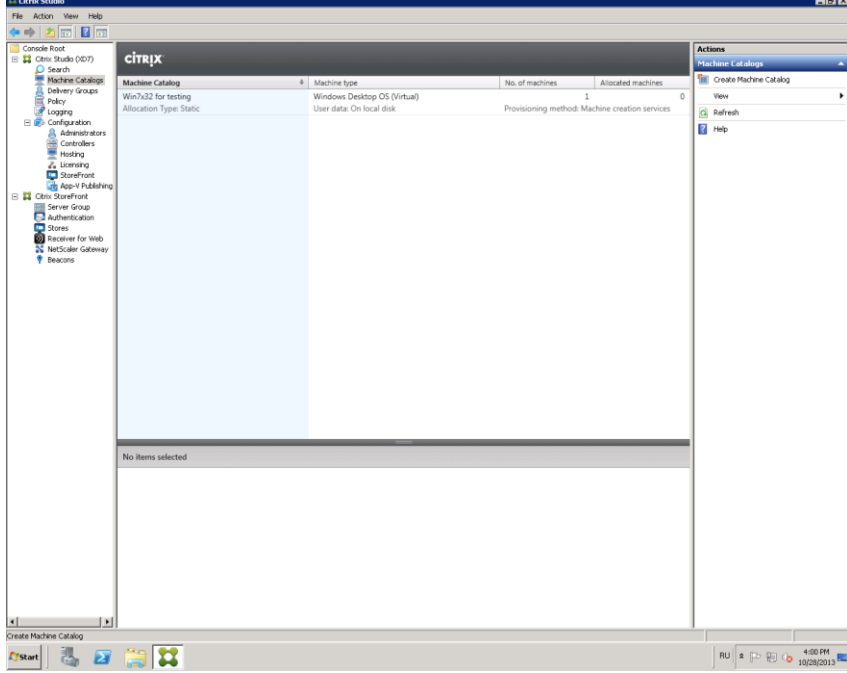

<span id="page-8-1"></span>Рис. 9 — Созданный каталог виртуальных машин

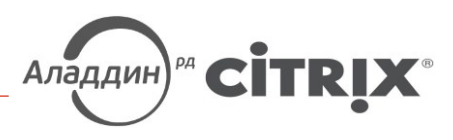

### <span id="page-9-1"></span>1.2. Создание группы пользователей виртуальных машин - Delivery Group

Для связи созданных виртуальных машин с пользователями, необходимо настроить группу пользователей виртуальных машин (Delivery Group).

Откройте консоль управления Citrix Studio и перейдите во вкладку Delivery Group -> Create Delivery **Group** (рис. 10).

![](_page_9_Picture_34.jpeg)

<span id="page-9-0"></span>Рис. 10 - Окно «Delivery Group»

![](_page_10_Picture_1.jpeg)

Выберите ранее созданный каталог виртуальных машин и укажите сколько виртуальных машин будет доступно для пользователей этой группы (рис. 11).

![](_page_10_Picture_33.jpeg)

<span id="page-10-0"></span>Рис. 11 - Окно «Machines»

#### Нажмите Next.

Выберите тип доставляемых ресурсов: приложения или виртуальные машины (рис. 12).

![](_page_10_Picture_34.jpeg)

<span id="page-10-1"></span>Рис. 12 - Выбор «Delivery Type»

![](_page_11_Picture_1.jpeg)

#### Нажмите **Next.**

Назначьте пользователей, с которыми будут связаны виртуальные машины ([рис.](#page-11-0) 13).

![](_page_11_Picture_73.jpeg)

<span id="page-11-0"></span>Рис. 13 — Окно выбора пользователей

#### Нажмите **Next.**

![](_page_11_Picture_7.jpeg)

![](_page_12_Picture_1.jpeg)

В следующем окне выберите пункт Manually, using a StoreFront server address that I will provide later (рис.  $14).$ 

![](_page_12_Picture_26.jpeg)

<span id="page-12-0"></span>Рис. 14 - Окно настройки «Citrix StoreFront»

Нажмите Next.

![](_page_13_Picture_1.jpeg)

Проверьте итоговые настройки и определите название группы (рис. 15).

![](_page_13_Picture_23.jpeg)

<span id="page-13-0"></span>Рис. 15 - Окно «Summary»

Нажмите Finish.

![](_page_14_Picture_1.jpeg)

Группа пользователей виртуальных машин создана ([рис.](#page-14-0) 16).

![](_page_14_Picture_66.jpeg)

#### <span id="page-14-0"></span>Рис. 16 — Созданная «Delivery Group»

Внимание: Убедитесь, что все виртуальные машины в пуле зарегистрированы (имеют статус Registered ([рис. 17](#page-14-1))).

![](_page_14_Picture_67.jpeg)

<span id="page-14-1"></span>Рис. 17 — Окно статуса виртуальных машин

![](_page_15_Picture_1.jpeg)

### 1.3. Проверка доступности виртуальных машин

Перейдите на рабочую станцию (ПК) пользователя. Это Windows 7 x64 с предустановленным JC Client 6.24.16.

Откройте браузер и в адресной строке укажите путь к веб-интерфейсу ПО Citrix **XenDesktop: <http://xd7.aladdin.local/Citrix/StoreWeb/>** ([рис.](#page-15-0) 18).

Если ПО **Citrix Receiver** не установлено, отобразится окно установки ПО Citrix Receiver ([рис.](#page-15-1) 19).

Нажмите **Установить.**

![](_page_15_Picture_114.jpeg)

<span id="page-15-0"></span>Рис. 18 — Web-интерфейс ПО XenDesktop

![](_page_15_Picture_115.jpeg)

<span id="page-15-1"></span>Рис. 19 — Установка ПО Citrix Receiver

![](_page_16_Picture_1.jpeg)

Введите **Логин** и **Пароль** учетной записи пользователя в службе каталогов AD. Данная учетная запись должна входит в группу пользователей виртуальных машин, которая была создана в разделе [1.2](#page-9-1) ([рис.](#page-16-0)  [20\)](#page-16-0).

![](_page_16_Picture_83.jpeg)

<span id="page-16-0"></span>Рис. 20 — Окно аутентификации пользователя на Web-интерфейсе ПО XenDesktop

Убедитесь, что виртуальная машина доступна. После чего, завершите сеанс пользователя ([рис.](#page-17-0) 21) (Пуск -> Выйти из системы).

![](_page_17_Picture_1.jpeg)

<span id="page-17-0"></span>![](_page_17_Picture_2.jpeg)

Рис. 21 — Виртуальная машина пользователя

![](_page_18_Picture_1.jpeg)

# 2. Настройка аутентификации по смарткартам

### <span id="page-18-1"></span>2.1. Выпуск сертификата для IIS

На сервере, где установлено ПО XenDesktop 7, запустите оснастку управления сервисом Internet Information Services (IIS) (рис. 22).

![](_page_18_Picture_5.jpeg)

<span id="page-18-0"></span>Рис. 22 - Путь к оснастке управления сервисом IIS

![](_page_19_Picture_1.jpeg)

Откройте вкладку Server Certificates (рис. 23).

| Internet Information Services (IIS) Manager                                                                                                    | <b>ED X</b>                      |
|----------------------------------------------------------------------------------------------------|----------------------------------|
| $\frac{1}{2}$ > xD7 >                                                                                                    | $\bullet \times \bullet \bullet$ |
| Eile<br>View<br>Help                                                                                                    |                                  |
| <b>Connections</b>                                                                                                    | <b>Actions</b>                   |
| GH<br>XD7 Home<br>$Q$ $  $ $ $ $ $ $ $                                                                                                    | Open Feature                     |
| Start Page<br>$-32 -$<br>- Go - Show All   Group by: Area<br>Filter:                                                                                                    | <b>Manage Server</b>             |
| → VD7 (ALADDIN\Administrator)<br>Connection<br>Machine Key<br>Pages and<br>Providers<br>Session State<br>SMTP E-mail<br>$\blacktriangle$<br><b>Application Pools</b>     | t<br>Restart                     |
| Controls<br>Strings<br>□ o Sites                                                                                                    | Þ<br>Start                       |
| <b>Default</b> Web Site<br><b>E</b> AGServices<br><b>IIS</b>                                                                                                    | Stop                             |
| aspnet_client<br>Ė-                                                                                                    | <b>View Application Pools</b>    |
| EC.<br>E-Citrix<br><b>CGI</b><br>涯<br>Director                                                                                                    | <b>View Sites</b>                |
| Default<br>ASP<br>$\mathbb{C}\mathbb{G}\mathbb{I}$<br>Authentication<br>Compression<br>Directory<br>Document<br>Browsing                                                 | Change .NET Framework Version    |
|                                                                                                    | <b>O</b> Help                    |
| ľ<br>ł<br>$\blacksquare$<br>$\frac{\Delta}{404}$                                                                                                    | Online Help                      |
| Error Pages Failed Request<br>FastCGI<br>Handler<br>HTTP Redirect<br>HTTP<br><b>Tracing Rules</b>                                                                        |                                  |
| Settings<br>Mappings<br>Respo                                                                                                    |                                  |
| 市                                                                                                    |                                  |
| ISAPI and CGI ISAPI Filters<br>Modules<br>Output<br>MIME Types<br>Logging                                                                                                |                                  |
| Caching<br>Restrictions                                                                                                    |                                  |
| €                                                                                                    |                                  |
| Request<br>Server<br>Worker                                                                                                    |                                  |
| Filtering<br>Certificates<br>Processes                                                                                                    |                                  |
| Management                                                                                                    |                                  |
|                                                                                                    |                                  |
| Ţ                                                                                                    |                                  |
| Configuration<br>Feature<br>Shared<br>IIS Manager<br><b>IIS Manager</b><br>Management<br>Delegation<br>Configuration<br>Editor<br>Permissions<br><b>Users</b><br>Service |                                  |
| $\overline{\phantom{a}}$                                                                                                    |                                  |
| Features View Te Content View                                                                                                    |                                  |
| Ready                                                                                                    | $\bullet_{\mathbb{H}}$           |

<span id="page-19-0"></span>Рис. 23 - Оснастка управления сервисом IIS

![](_page_19_Picture_28.jpeg)

Выберите Create Domain Certificate (рис. 24).

<span id="page-19-1"></span>Рис. 24 - Вкладка «Create Certificate»

![](_page_20_Picture_1.jpeg)

Заполните информацию об организации для выпускаемого сертификата ([рис.](#page-20-0) 25).

В поле **Common name** укажите полное доменное имя сервера с установленным ПО XenDesktop. В настоящем примере: xd7.aladdin.local.

![](_page_20_Picture_88.jpeg)

<span id="page-20-0"></span>Рис. 25 — Данные об организации в выпускаемом сертификате

Выберите центр сертификации организации и в поле **Friendly name** укажите полное доменное имя сервера с установленным ПО **XenDesktop.** В настоящем примере: **xd7.aladdin.local** ([рис.](#page-21-0) 26).

![](_page_21_Picture_1.jpeg)

![](_page_21_Picture_55.jpeg)

<span id="page-21-0"></span>Рис. 26 — Выпуск сертификата для сервиса IIS

#### Нажмите **Finish.**

Убедитесь, что сертификат выпущен успешно ([рис.](#page-21-1) 27).

![](_page_21_Picture_56.jpeg)

<span id="page-21-1"></span>Рис. 27 — Результат выпуска сертификата

![](_page_22_Picture_1.jpeg)

# <span id="page-22-2"></span>2.2. Настройка SSL доступа к IIS

Перейдите на вкладку **Default Web Site** и нажмите **Bindings…**

В открывшемся окне нажмите **Add** ([рис.](#page-22-0) 28).

![](_page_22_Picture_132.jpeg)

<span id="page-22-0"></span>Рис. 28 — Окно настройки «Site Bindings»

Выберите тип соединения **https,** а в списке SSL certificate, выберите ранее выпущенный сертификат для IIS (рис[. 29\)](#page-22-1).

![](_page_22_Picture_8.jpeg)

Рис. 29 — Окно «Add Site Binding»

#### <span id="page-22-1"></span>Нажмите **OK.**

Убедитесь, что данный тип соединения добавлен в список ([рис.](#page-23-0) 30).

![](_page_23_Picture_1.jpeg)

![](_page_23_Picture_133.jpeg)

<span id="page-23-0"></span>Рис. 30 — Результат настройки типа соединения

<span id="page-23-2"></span>Закройте окно «Site Bindings».

# 2.3. Настройка Citrix StoreFront

Внимание! При работе с StoreFront в многосерверных установках, используйте только один сервер при внесения изменений в настройки. Убедитесь, что консоль управления Citrix StoreFront не выполняется на другом сервере или серверах, данной серверной группы. После завершения конфигурирования, убедитесь что изменения применились на все серверы группы (**propagate your [configuration](http://support.citrix.com/proddocs/topic/dws-storefront-21/dws-configure-server-group.html) changes to the server group**).

Запустите Citrix Studio. Во вкладке Citrix StoreFront откройте вкладку Authentication (рис[. 31\)](#page-23-1).

![](_page_23_Picture_134.jpeg)

<span id="page-23-1"></span>Рис. 31 — Вкладка «StoreFront Authentication»

#### Выберите пункт Add/Remove Authentication Methods.

![](_page_24_Picture_1.jpeg)

Откроется окно **Add/Remove Methods** (рис[. 32\)](#page-24-0).

Выберите метод аутентификации Smart card.

![](_page_24_Picture_101.jpeg)

<span id="page-24-0"></span>Рис. 32 — Окно «Add/Remove Authentication Methods»

#### Нажмите **OK.**

Убедитесь, что на вкладке **Authentication** добавился метод аутентификации **Smart card** (рис[. 33\)](#page-24-1).

![](_page_24_Picture_102.jpeg)

<span id="page-24-1"></span>Рис. 33 — Результат изменения методов аутентификации

![](_page_25_Picture_1.jpeg)

Откройте **Default Web Site** -> **Citrix** -> **Authentication** -> **Certificate** (рис[. 34\)](#page-25-0).

| Internet Information Services (IIS) Manager                                                                                                    |                                                                                                    | $\blacksquare$ DIX                                                                                                    |
|----------------------------------------------------------------------------------------------------|----------------------------------------------------------------------------------------------------|----------------------------------------------------------------------------------------------------|
|                                                                                                    | ▶ XD7 ▶ Sites ▶ Default Web Site ▶ Citrix ▶ Authentication ▶ Certificate ▶                                                                                                    | $\bullet$ $\otimes$ $\circ$ $\bullet$                                                                                                    |
| File<br>View<br><b>Help</b>                                                                                                    |                                                                                                    |                                                                                                    |
| <b>Connections</b><br>$\mathbf{e}$ $\mathbf{H}$ 218<br>Start Page<br>XD7 (ALADDIN)Administrator)<br>Application Pools<br><b>o</b> Sites<br><b>E</b> Default Web Site<br><b>E</b> AGServices<br>aspnet client<br>由一<br><b>E</b> - <sup>1</sup> Citrix<br>Authentication<br>E App_Data<br>E- <sup>1</sup> bin<br>Certificate<br>E- <sup>1</sup> Views<br><b>E-P PNAgent</b><br>El- <sup>2</sup> Roaming<br><b>E</b> Store<br>E StoreDesktopAppliance<br>E-P StoreWeb<br>Director | Certificate Home<br>- 雷<br>- M Go - C Show All   Group by: Area<br>Filter:<br><b>ASP.NET</b><br>i≣n<br>$\frac{4}{404}$<br>lσË<br>.NET Error<br>.NET<br>.NET<br>.NET<br>.NET Profile<br>.NET Roles<br>Compilation<br>Authorizati<br>Pages<br>Globalization<br>€<br>ab<br>Application<br>.NET Trust<br>NET Users<br>Connection<br>Pages and<br>Machine Key<br>Settings<br>Controls<br>Levels<br>Strings<br>Providers<br><b>Session State</b><br>SMTP E-mail | <b>Actions</b><br>$\overrightarrow{p}$ Explore<br>Edit Permissions<br>$\left( \infty \right)$<br><b>Manage Folder</b><br><b>Browse Folder</b><br>8 Browse *: 80 (http)<br>8 Browse *: 443 (https)<br><b>O</b> Help<br>Online Help |
| $\left  \cdot \right $<br>$\blacktriangleright$                                                                                                    | <b>IIS</b><br>۵<br><b>CGI</b><br>軍<br>ÕĒ<br>ASP<br>Default<br>Authentication<br>CGI<br>Directory<br>Compression<br>Document<br>Browsing<br>e<br>$\frac{4}{404}$<br>K<br>Error Pages Failed Request<br>Handler<br><b>HTTP Redirect</b><br><b>HTTP</b><br>Logging<br><b>Tracing Rules</b><br>Mappings<br>Respo<br>≋<br>▼<br>Modules<br>MIME Types<br>Output<br><b>SSL Settings</b><br>Request<br>Features View<br>Content View                              |                                                                                                    |
| Ready                                                                                                    |                                                                                                    | $\mathbf{e}_{\mathbb{L}: \mathbb{I}}$                                                                                                    |

<span id="page-25-0"></span>Рис. 34 — Вкладка Certificate Home

Выберите пункт SSL Settings -> Require SSL. Отметьте параметр Require ([рис.](#page-25-1) 35).

| Internet Information Services (IIS) Manager<br>$\blacksquare$ $\blacksquare$ $\times$                                                                                                    |                                                                                                    |                                                                                                    |  |  |
|----------------------------------------------------------------------------------------------------|----------------------------------------------------------------------------------------------------|----------------------------------------------------------------------------------------------------|--|--|
|                                                                                                    | ▶ XD7 ▶ Sites ▶ Default Web Site ▶ Citrix ▶ Authentication ▶ Certificate ▶                                                                                                    | $\bullet \times \bullet \bullet$                                                                                                    |  |  |
| View<br>Help<br>Eile                                                                                                    |                                                                                                    |                                                                                                    |  |  |
| <b>Connections</b><br>$Q -   $ $2 S$<br>Start Page<br>XD7 (ALADDIN\Administrator)<br>Application Pools<br>· Sites<br><b>Default Web Site</b><br><b>E-AGServices</b><br>E- <sup>2</sup><br>aspnet_client<br>$\Box$ Citrix<br><b>E-P</b> Authentication<br>App_Data<br>in the most<br>Certificate<br><b>E-</b> Views<br><b>E-P</b> PNAgent<br>南。<br>Roaming<br><b>E</b> Store<br>StoreDesktopAppliance<br>E- StoreWeb<br>Director<br>$\left  \right $<br>$\mathbf{E}$ | <b>SSL Settings</b><br>This page lets you modify the SSL settings for the content of a Web site or application.<br>Reguire SSL<br>Client certificates:<br>$C$ Ignore<br>C Accept<br>C Require<br>Features View Content View | <b>Alerts</b><br>(i) The changes have been<br>successfully saved.<br><b>Actions</b><br>ly Apply<br>Ex Cancel<br><sup>O</sup> Help<br>Online Help |  |  |
| $\mathbf{e}_{\mathbb{H},:}$<br>Configuration: 'localhost' applicationHost.config , <location path="Default Web Site/Citrix/Authentication/Certificate"></location>                                                                                                    |                                                                                                    |                                                                                                    |  |  |

<span id="page-25-1"></span>Рис. 35 — Настройки SSL Settings

Для проверки правильности SSL-настроек, необходимо выполнить следующую последовательность действий:

Подключитесь к ПК пользователя;

![](_page_26_Picture_1.jpeg)

- Подключите смарт-карту с сертификатом пользователя к ПК пользователя;
- Откройте браузер;
- В адресной строке укажите путь к странице с тестовым приложением. В настоящем примере — [https://xd7.aladdin.local/Citrix/Authentication/Certificate/test.aspx.](https://xd7.aladdin.local/Citrix/Authentication/Certificate/test.aspx)

Вместо xd7.aladdin.local необходимо указать полное доменное имя сервера с ПО Citrix XenDesktop.

Отобразится следующее окно, в котором необходимо выбрать сертификат пользователя ([рис.](#page-26-0) 36).

![](_page_26_Picture_7.jpeg)

<span id="page-26-0"></span>Рис. 36 — Окно запроса сертификата пользователя

Выберите сертификат пользователя и нажмите **OK.**

Отобразится следующее окно [\(рис.](#page-26-1) 37).

![](_page_26_Picture_158.jpeg)

<span id="page-26-1"></span>Рис. 37 — Окно запроса PIN-кода для смарт-карты пользователя

Введите PIN-код смарт-карты пользователя и нажмите **OK.**

Если SSL соединение установлено успешно, то вы увидите на открывшейся странице информацию о сертификате пользователя ([рис.](#page-27-0) 38).

 $V1.4$ 

![](_page_27_Picture_1.jpeg)

![](_page_27_Picture_2.jpeg)

Рис. 38 — Окно проверки сертификата пользователя

<span id="page-27-0"></span>Подключитесь к серверу с установленным ПО Citrix **XenDesktop** и выполните настройку протоколов связи для **SSL**.

Запустите **консоль управления Citrix Studio.** Для этого откройте ПО **Citrix StoreFront** и выберите вкладку **Server Group.** Выберите пункт **Change Base URL** и измените значение **http** на **https** (рис[. 39\)](#page-27-1).

![](_page_27_Picture_147.jpeg)

<span id="page-27-1"></span>Рис. 39 — Окно «Change Base URL»

![](_page_28_Picture_1.jpeg)

Нажмите ОК.

Перейдите на вкладку Stores (рис. 40).

![](_page_28_Picture_26.jpeg)

<span id="page-28-0"></span>Рис. 40 - Вкладка «Stores»

Выберите пункт Manage Delivery Controllers.

![](_page_29_Picture_1.jpeg)

В открывшемся окне нажмите **Edit** (рис[. 41\)](#page-29-0).

![](_page_29_Picture_87.jpeg)

<span id="page-29-0"></span>Рис. 41 — Окно «Manage Delivery Controllers»

#### В поле **Transport type** замените HTTP на HTTPS (рис[. 42;](#page-29-1) рис[. 43\)](#page-30-0).

![](_page_29_Picture_88.jpeg)

<span id="page-29-1"></span>Рис. 42 — Окно «Edit Delivery Controller» с значением HTTP

![](_page_30_Picture_1.jpeg)

![](_page_30_Picture_32.jpeg)

<span id="page-30-0"></span>Рис. 43 - Окно «Edit Delivery Controller» с значением HTTPS

#### Нажмите ОК.

Убедитесь, что в поле Status появилось значение Service using HTTPS (рис. 44).

Внимание: После применение настроек необходимо выполнить перезагрузку сервера с ПО Citrix XenDesktop

![](_page_30_Picture_33.jpeg)

<span id="page-30-1"></span>Рис. 44 - Значение поля Status

![](_page_31_Picture_1.jpeg)

# <span id="page-31-1"></span>2.4. Настройка XML-запросов

Необходимо разрешить XML-запросы к серверу с установленным ПО Citrix XenDesktop. Для этого выполните следующие действия.

На сервере с установленным ПО Citrix XenDesktop откройте командную строку **Windows PowerShell** ([рис.](#page-31-0)  [45\)](#page-31-0).

![](_page_31_Picture_5.jpeg)

<span id="page-31-0"></span>Рис. 45 — Путь к командной строке «Windows PowerShell»

![](_page_32_Picture_1.jpeg)

#### В открывшейся командной строке выполните команду:

Set-BrokerSite -TrustRequestsSentToTheXmlServicePort \$true (рис. 46)

![](_page_32_Picture_24.jpeg)

<span id="page-32-0"></span>Рис. 46 - Команда строка «Windows PowerShell»

![](_page_33_Picture_1.jpeg)

# <span id="page-33-0"></span>2.5. Настройка ПК пользователя

Поключитесь к ПК пользователя. Откройте ПО Citrix Receiver и добавьте строку подключения к серверу, с опубликованными рабочими столами и/или приложениями ([рис.](#page-33-1) 47).

![](_page_33_Picture_4.jpeg)

#### <span id="page-33-1"></span>Рис. 47 — Добавление адерса сервера в ПО Citrix Receiver

Для обеспечения корректной работы, необходимо чтобы **адрес сервера с ПО Citrix StoreFront** был добавлен **в доверенные(Trusted**) или **локальные(Local Intranet)** сайты в используемом браузере. В настройках уровня безопасности для каждого из вариантов необходимо убедится, что включена настройка **Automatic logon with the current user name and password.** Рекомендуется использовать браузер – Internet Explorer 9.0 и выше.

![](_page_34_Picture_1.jpeg)

Если адрес сервера указан верно, а смарт-карта с сертификатом подключена к USB-порту ПК пользователя, откроется окно с запросом PIN-кода пользователя ([рис.](#page-34-0) 48).

![](_page_34_Picture_89.jpeg)

<span id="page-34-0"></span>Рис. 48 — ПО Citrix Receiver: запрос PIN-кода для смарт-карты пользователя

![](_page_34_Picture_90.jpeg)

Введите PIN-код пользователя ([рис.](#page-34-1) 49).

<span id="page-34-1"></span>Рис. 49 — Ввод PIN-кода пользователя

![](_page_35_Picture_1.jpeg)

Подключение к серверу приложений [\(рис.](#page-35-0) 50).

![](_page_35_Picture_52.jpeg)

<span id="page-35-0"></span>Рис. 50 — Подключение к серверу приложений

После подключения откройте вкладку **Все приложения.** Отобразятся доступные приложения и рабочие столы.

![](_page_36_Picture_1.jpeg)

В настоящем примере выберите **Win7x32** ([рис.](#page-36-0) 51).

![](_page_36_Picture_97.jpeg)

<span id="page-36-0"></span>Рис. 51 — Список доступных приложений

Для входа в ОС Windows на виртуальной машине необходимо ввести PIN-код на ключевой носитель пользователя ([рис.](#page-36-1) 52).

<span id="page-36-1"></span>![](_page_36_Picture_6.jpeg)

Рис. 52 — Аутентификация по смарт-карте на удаленном рабочем столе

![](_page_37_Picture_1.jpeg)

Аутентификация прошла успешно ([рис.](#page-37-0) 53).

![](_page_37_Picture_3.jpeg)

<span id="page-37-0"></span>Рис. 53 — Успешная аутентификация по смарт-карте в удаленном рабочем столе

![](_page_38_Picture_1.jpeg)

# 3. Настройка сквозной аутентификации по смарт-карте

# 3.1. Порядок настройки Single Sing-On при аутентификации по смарт-карте при использовании ПО XenDesktop 7

Внимание: Для корректной работы сквозной аутентификации по смарт-картам необходимо, чтобы конечное устройство пользователя (ПК пользователя) было добавлено в домен, в котором находятся инфраструктурные серверы с установленным ПО Citrix XenDesktop 7 (Delivery Controller, StoreFront и тд.) или, при использовании нескольких доменов, между доменами были настроены доверительные отношения.

Настройка Single Sign-on (SSO) для аутентификации по смарт-карте при использовании ПО XenDesktop7 состоит из следующих этапов:

- 1. Создание каталога виртуальных машин (стр. [4\)](#page-3-1).
- 2. Создание группы пользователей виртуальных машин (стр. [10\)](#page-9-1).
- 3. Установка ПО Citrix Receiver 4.0 и выше на ПК пользователя (стр. [39\)](#page-38-0).
- 4. Настройка политик аутентификации ПО Citrix XenDesktop (стр. [40\)](#page-39-0).
- 5. Выпуск сертификата для IIS и настройка SSL доступа к IIS (стр. [19](#page-18-1) <sup>и</sup>[23\)](#page-22-2).
- 6. Настройка XML-запросов к серверу, с установленным ПО XenDesktop 7 (стр. [32\)](#page-31-1).
- $7.$  Настройка ПО Citrix StoreFront 2.1 для включения SSO при аутентификации по смарткартам (стр. [42\)](#page-41-0).
- 8. Настройка ПКпользователя (стр. [34\)](#page-33-0).

# <span id="page-38-0"></span>3.2. Установка и настройка ПО Citrix Receiver 4.0 для включения SSO при аутентификации по смарт-картам.

Для настройки сквозной аутентификации по смарт-картам на Citrix Receiver 4.0 необходимо выполнить установку Citrix Receiver 4.0 с дополнительными параметрами. Установка Citrix Receiver 4.0 выполняется из командной строки:

![](_page_39_Picture_1.jpeg)

- $1_{-}$ На ПК пользователя запустите утилиту командной строки СМD с правами администратора.
- $2_{-}$ В командной строке указать путь к файлу установщика Citrix Receiver 4.0 и дополнительно указать параметры для включения SSO:

/includeSSON AM SMARTCARDPINENTRY=CSP.

#### Пример:

C:\Distr\CitrixReceiver.exe /includeSSON AM SMARTCARDPINENTRY=CSP

- 3. Дождитесь окончания установки ПО Citrix Receiver 4.0 и перезагрузите ПК пользователя.
- $\mathbf{4}$ . После перезагрузки ПК пользователя проверьте, что в исполняемых процессах (Task Manager/Processes) присутсвует процесс ssonsrv.exe.
- $5<sub>1</sub>$ Выполните настройку политик аутентификации для ПО Citrix XenDesktop, которые будут применяться на серверы Citrix и устройства пользователей, как описано в разделе 3.3.

Подробную информацию для настройки аутентификации по смарт-картам можно найти на сайте электронной документации: http://support.citrix.com/proddocs/topic/receiver-windows-40/receiver-windows-smart-cardcfg.html. Для настройки параметров сквозной аутентификации необходимо обратить внимание на следующие разделы: To enable single sign-on for smart card authentication, To use CSP PIN prompts.

### <span id="page-39-0"></span>3.3. Настройка политик аутентификации для ПО Citrix XenDesktop

Настройку политик рекомендуется выполнять через групповые политики службы каталога Active Directory. Также настройку можно осуществить из оснастки управления локальными политиками.

Для настройки групповых политики необходимо выполнить следующую последовательность действий:

1. В шаблоны групповых политик службы каталога Active Directory импортируйте шаблон политик Citrix ADM Template (Add Template в оснастке управления групповыми политиками).

Шаблон политик можно найти в папке установки клиента ПО Citrix Receiver: C:\Program Files (x86)\Citrix\ICA Client\Configuration\icaclient.adm.

- $2<sub>1</sub>$ Создайте политику (или отредактируйте имеющуюся) и включите сквозную аутентификацию по смарт картам.
- 3. Откройте раздел Computer Configuration -> Policies -> Administrative templates -> Classic -> Citrix Components -> Citrix receiver -> User Authentication.

![](_page_40_Picture_1.jpeg)

4. Выберите настройку Smart Card Authentication <sup>и</sup> включите параметры «Allow smart card authentication» и «Use pass-through authentication for PIN». Выберите настройку Local User Name and Password и включите параметры «Enable pass-through authentication» и «Allow pass-through authentication for all ICA connections» ([рис.](#page-40-0) 54; [рис.](#page-40-1) 55).

Подробной информация доступна на сайте - [http://support.citrix.com/proddocs/topic/ica-settings/ica-settings](http://support.citrix.com/proddocs/topic/ica-settings/ica-settings-wrapper.html)[wrapper.html](http://support.citrix.com/proddocs/topic/ica-settings/ica-settings-wrapper.html)

![](_page_40_Picture_160.jpeg)

<span id="page-40-0"></span>Рис. 54 — Настройка групповых политик AD для SSO

![](_page_40_Figure_6.jpeg)

<span id="page-40-1"></span>Рис. 55 — Настройка групповых политик службы каталога AD для SSO

![](_page_41_Picture_1.jpeg)

### <span id="page-41-0"></span>3.4. Настройка ПО Citrix StoreFront 2.1 для включения сквозной аутентификации по смарткартам.

Внимание: При работе с ПО Citrix StoreFront в многосерверных установках, используйте только один сервер при внесения изменений в настройки. Убедитесь, что консоль управления Citrix StoreFront не выполняется на другом(их) серверах, данной серверной группы. После завершения конфигурирования, убедитесь что изменения применились на все серверы группы (propagate your configuration changes to the server group).

Для настройки ПО Citrix StoreFront для работы SSO при аутентификации по смарт-картам необходимо выполнить следующие действия на сервере с установленным ПО Citrix StoreFront:

- 1. Выполните первоначальную настройку ПО Citrix StoreFront 2.1 согласно разделу -Настройка Citrix StoreFront (стр. 24).
- $2<sub>1</sub>$ В разделе Add/Remove Authentication Methods добавьте метод аутентификации Domain pass-through (рис. 56).

![](_page_41_Picture_87.jpeg)

- <span id="page-41-1"></span>Рис. 56 — Настройка метода аутентификации
	- $\overline{3}$ . Для включения сквозной аутентификации с использованием смарт-карт необходимо внести дополнительные изменения в конфигурацию. Для этого отредактируйте default.ica, для каждого ПО Citrix Store, где требуется сквозная аутентификация по смарт-картам.
	- $\mathbf{4}$ . Используя текстовый редактор, откройте файл default.ica, который находится в папке:

C:\inetpub\wwwroot\Citrix\storename\App\_Data\.

5. Если в инфраструктуре не используется аутентификация через NetScaler Gateway, то добавьте следующий параметры

![](_page_42_Picture_1.jpeg)

[Application]: DisableCtrlAltDel=Off.

Данная настройка будет применяться для всех пользователей.

6. Для включения сквозной аутентификации по смарт-картам <sup>с</sup> использованием NetScaler Gateway, добавьте следующий параметр:

[Application]: UseLocalUserAndPassword=On.

Подробная информация доступна на сайте: [http://support.citrix.com/proddocs/topic/dws-storefront-21/dws](http://support.citrix.com/proddocs/topic/dws-storefront-21/dws-configure-conf-smartcard.html)[configure-conf-smartcard.html.](http://support.citrix.com/proddocs/topic/dws-storefront-21/dws-configure-conf-smartcard.html)

7. Выполните настройку пользователя согласно разделу — Настройка ПК пользователя (см. раздел [2.5\)](#page-33-0). Проверить, что вход на виртуальную машину пользователя выполняется успешно. Проверить, что после входа на ПК пользователя (по смарт-карте или по паролю) больше не появляется окно запроса учетных данных или PIN-кода при доступе к StoreFront или/и к виртуальной машине пользователя.

![](_page_43_Picture_1.jpeg)

# Список сокращений

- ОС операционная система;
- ПО программное обеспечение;
- ПК персональный компьютер;
- AD active directory;
- CA certification authority;
- CMD command line interpreter;
- DC domain controller;
- JC JaCarta;
- MS CA microsoft certification authority;
- HTTP hyper text transfer protocol;
- HTTPS hyper text transfer protocol secure;
- IIS internet information services;
- OU organizational unit;
- PIN personal identification number;
- PKI public key infrastructure;
- SSL secure sockets layer;
- SSO single sign-on;
- XML eXtensible markup language.

# Лист регистрации изменений

#### Табл. 1 - Регистрация изменений

![](_page_44_Picture_197.jpeg)

![](_page_44_Picture_3.jpeg)

Citrix (NASDAQ:CTXS) — компания, предлагающая облачные технологии для мобильного стиля работы, поощряя людей работаты и сотрудничать из любого ме-<br>ста легко и безопасно. С помощью лидирующих на рынке решений для мобильных

![](_page_44_Picture_6.jpeg)

Данный документ, включая подбор и расположение иллюстраций и материалов в нём, является объектом авторских прав и охраняется в соответствии с законодатель ством Российской Федерации. Обладателем исключительных авторских и имущественных прав является ЗАО «Аладдин Р. Д.». Использование этих материалов любым способом без письменного разрешения правообладателя запрещено и может повлечь ответственность, предусмотренную законодательством РФ.

ция, приведённая в данном документе, предназначена исключительно для ознакомления и не является исчерпывающей. Состав продуктов, к функции, характеристики, версии, доступность и пр. могут быть изменены компанией «Аладдин Р. Д.» без предварительного уведомления. В данном документе компа-

ния «Аладдин Р. Д.» не предоставляет никаких ни явных, ни подразумеваемых гарантий. Владельцем товарных знаков Аладдин, Aladdin, JaCarta, логотипов и правообладателем исключительных прав на их дизайн и использование, патентов на соответствую-

щие продукты является ЗАО «Аладдин Р. Д.».

Владельцем товарных знаков Apple, iPad, iPhone, Mac OS, OS Х является корпорация Apple Inc. Владельцем товарного знака IOS является компания Cisco (Cisco Systems, Inc). Владельцем товарного знака Windows Vista и др. — корпорация Microsoft (Microsoft Corporation). Названия прочих технологий, продуктов, компаний, упоминающихся в данном документе, могут являться товарными знаками своих законных владельцев.

Телефон: +7 (495) 223-00-01 Факс: +7 (495) 646-64-40 aladdin@aladdin-rd.ru www.aladdin-rd.ru

Лицензии ФСТЭК России № 0037 и № 0054 от 18.02.03 (бессрочно), № 2874 от 18.05.12 Microsoft Silver OEM Hardware Partner, Oracle Gold Partner, Apple Developer

Лицензия ФСБ России № 12632 Н от 20.12.12 Сертификат соответствия СМК ГОСТ Р ИСО 9001-2011

**C** Developer

 $\triangleq$ **Microsoft** Partner

![](_page_44_Picture_18.jpeg)

© 1995–2014, ЗАО «Аладдин Р. Д.» Все права защищены